## **Browse and Search**

## **Browse books**

After logging in, you will be able to browse the books included in your school's or district's subscription. There are two ways to browse.

- 1. On the home page, scroll down to see the collection names and a sampling of the books in each collection. (Collections shown will vary based on the subscription.)
	- To see all the books in a specific collection, click View Collection.

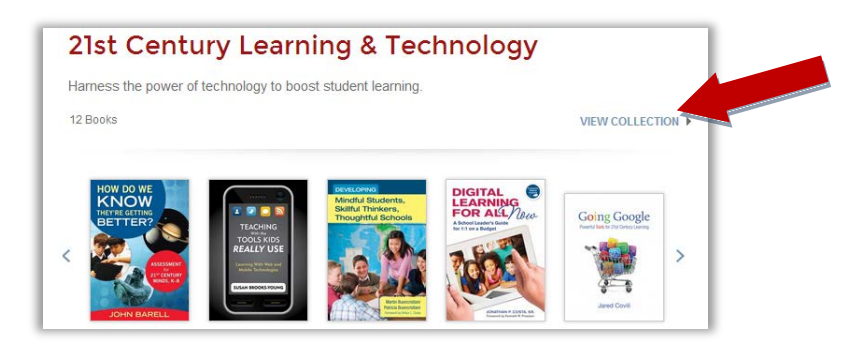

- Or, click the arrow to the right of the sample books.
- Click on a book cover to begin reading it.
- 2. Another way to browse is hover over the Collections tab.
	- A list of collections in your subscription will appear.

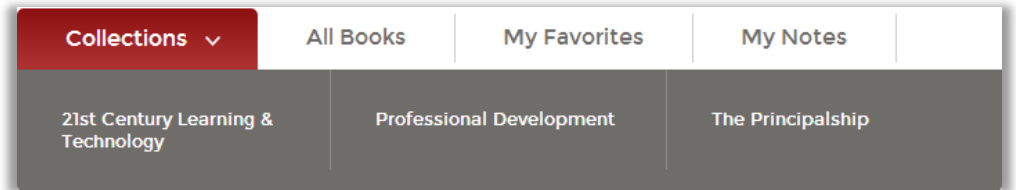

- Click the collection you wish to view. The books in the collection will be displayed.
- Scroll down to browse all the titles in a collection. Below each book's title, you'll find the author names, publication date, and a description section. Click the **plus symbol** to read the description.

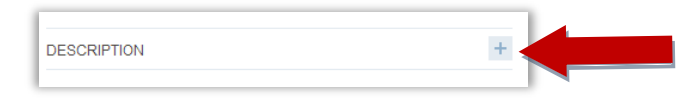

To browse all the books, click the All Books tab.

• Scroll down to browse the books. Below each book's title, you'll find the author names, publication date, and a description section. Click the **plus symbol** to read the description.

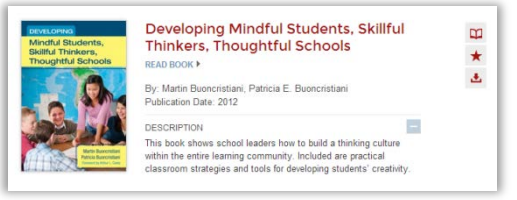

To sort the books, select Title, Publication Date, or Author. These are found at the top of the list of books.

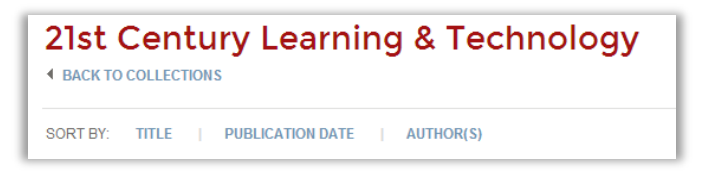

## **Search books**

The Quick Search may be used to search the text of any book. Enter a word or phrase and click the magnifier.

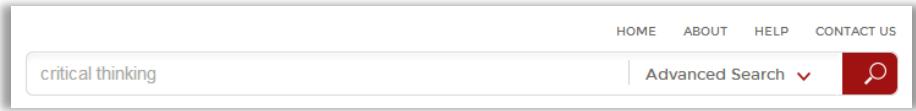

After searching a term, books including the term will display on the screen. Click on a page number under the results to view the term in the book.

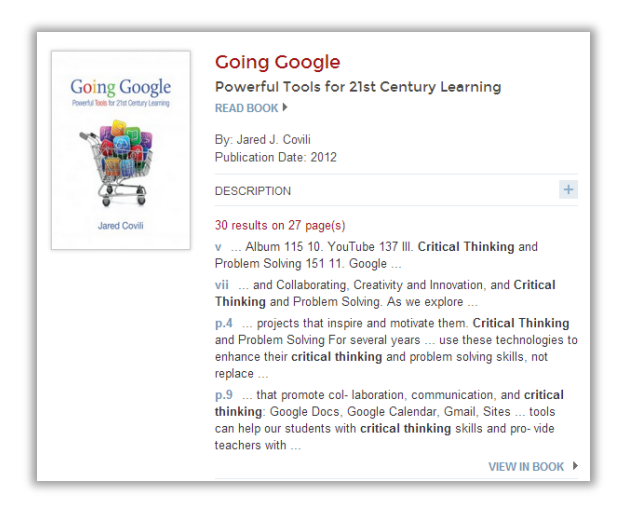

Or, click View in Book.

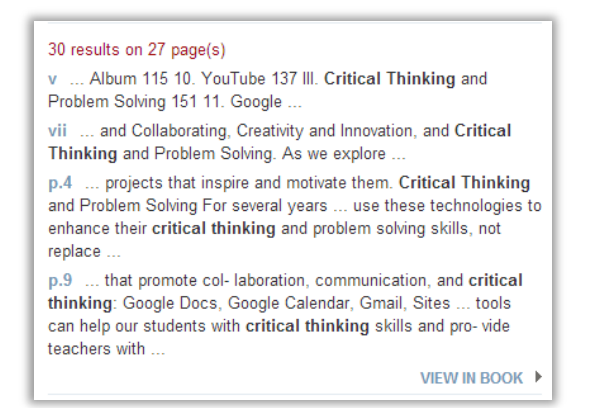

The eBook reader will open. Click on the plus button on the left side of the reader to open the Table of Contents and Search Results panel.

![](_page_2_Picture_3.jpeg)

Here you can scroll through all the search results.

![](_page_2_Picture_5.jpeg)

## **Using Advanced Search**

The Advanced Search may be used to narrow and refine results.

![](_page_3_Picture_2.jpeg)

![](_page_3_Picture_3.jpeg)

The default filter is search by Title. Enter a word, phrase, or all of a book's title to search the titles in the collection.

• To use a different filter, click Advanced Search; then click the down arrow next to Title. Choose from Title, Author, Description, or Book Contents.

![](_page_3_Figure_6.jpeg)

• To search with more than one filter, click the And button to the right of the Search field. A second Search field will appear. Use the down arrow to change the filter and then enter the term in the Search field.

![](_page_3_Picture_8.jpeg)

• After entering the search terms, complete the search by clicking the magnifier icon.